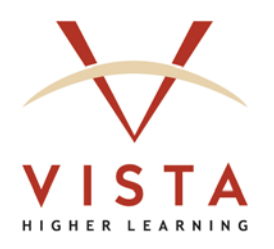

# **VHL Central Student Registration Guide**

**Tech Support Web site: [http://support.vhlcentral.com](http://support.vhlcentral.com/) Tech Support Email: [techsupport@vistahigherlearning.com](mailto:techsupport@vistahigherlearning.com)**

### **Trademark and License Information**

### **Copyright © and ® 2009 Vista Higher Learning**

All rights reserved. No part of this publication may be reproduced without the prior written permission of the publisher. Published in the United States of America.

### **CONTENTS**

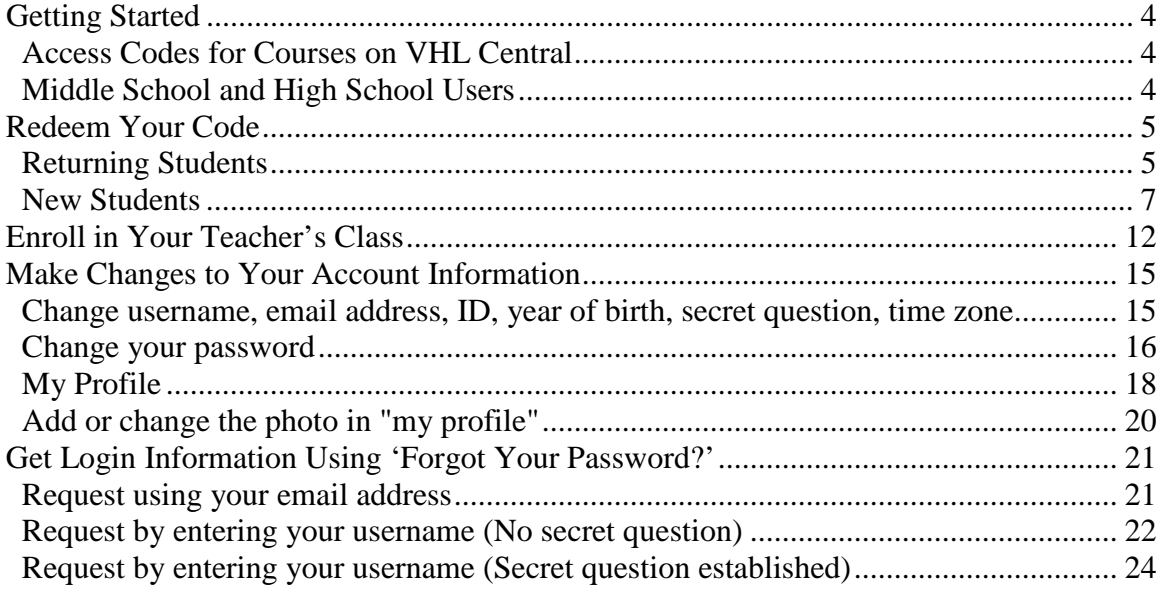

# <span id="page-3-0"></span>**Getting Started**

By setting up an account, you will gain access to assignment due dates, important course announcements, and the ability to communicate with your teacher. To get started, you will need access to the Internet and a six-letter or twelve-letter access code.

### <span id="page-3-1"></span>**Access Codes for Courses on VHL Central**

- Located inside your **new** Vista Higher Learning textbook is a card/envelope that contains an access code that you can use to create your VHL Central account and access your teacher's course.
- If you purchased your code(s) via our online Store, you should have received your code(s) on your order confirmation page, as well as via email delivery to the email address that you entered during the checkout process.
- If you don't already have an access code or if you purchased a used textbook that contains a used code, you can purchase a new code at the Vista Higher Learning online Store at [http://vistahigherlearning.com/students/store/.](http://vistahigherlearning.com/students/store/)

### <span id="page-3-2"></span>**Middle School and High School Users**

Students at certain middle schools and high schools may not need to redeem a code. If your teacher provided you with a six-letter or twelve-letter code (or your school required you to buy your own code), you will need to redeem the code to gain access to your teacher's class.

## **Redeem Your Code**

### <span id="page-4-0"></span>**Returning Students**

If you have an existing account for VHLCentral or for another Vista Higher Learning textbook, complete these steps:

- 1. Go to VHLCentral: [www.vhlcentral.com.](http://www.vhlcentral.com/)
- 2. Log in using your existing account information.

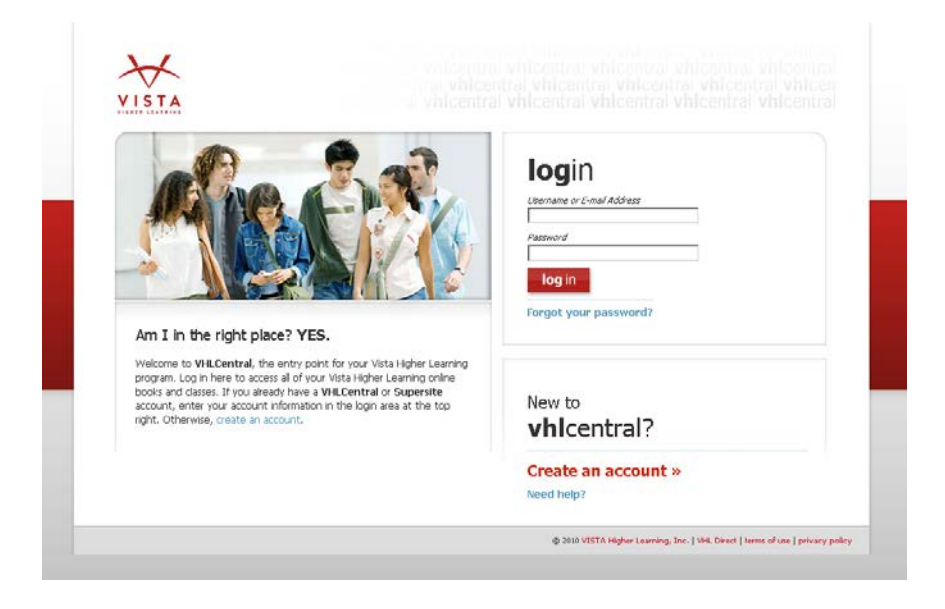

3. To redeem a new code, click the "Redeem a code" link under the "my programs" menu.

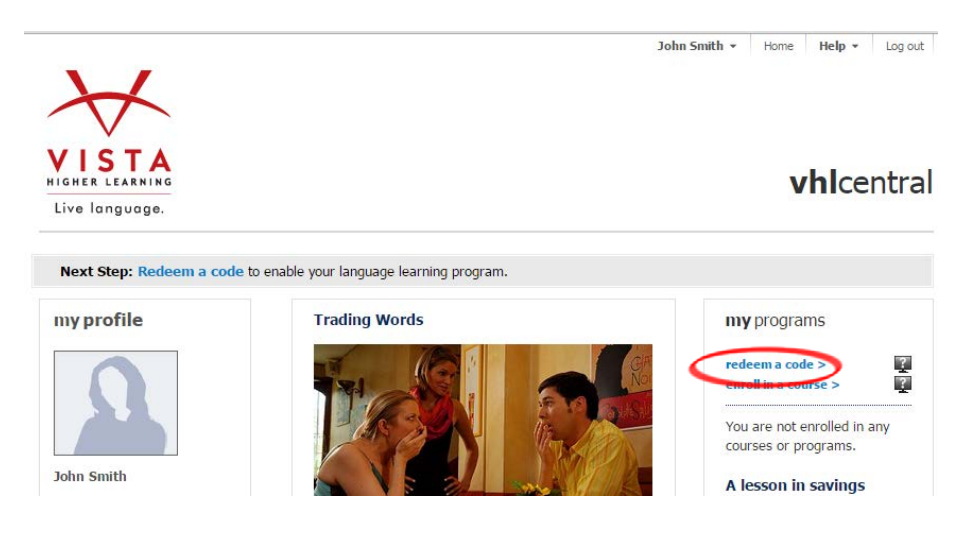

4. On the code activation screen, enter your new code.

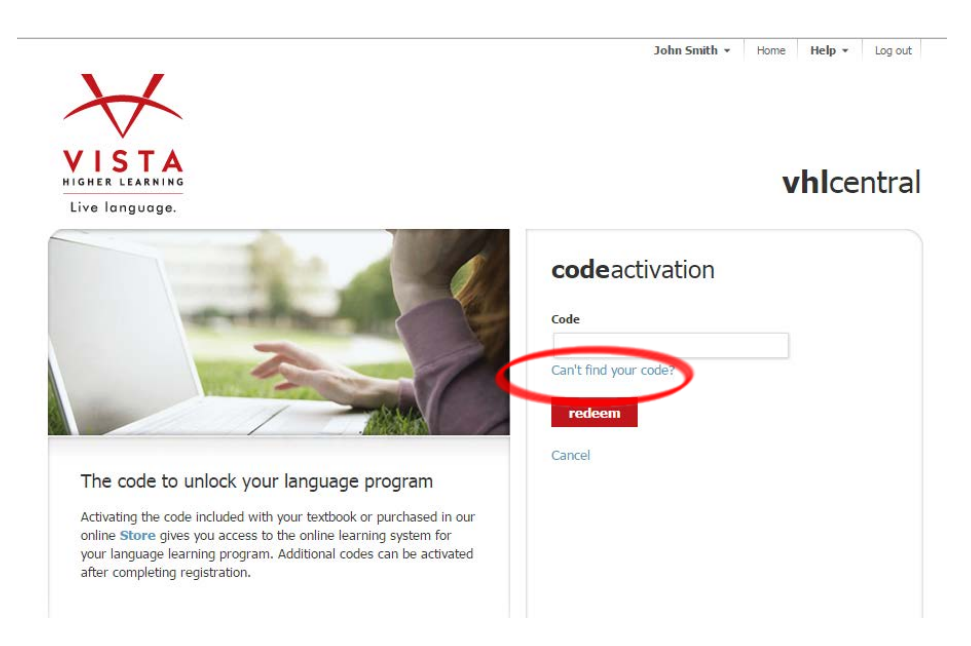

5. Click "redeem."

6. Look for a flash alert confirming that the code was successfully redeemed.

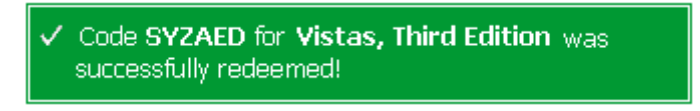

<span id="page-5-0"></span>7. To enroll in your teacher's class, go to step 3 in the section, "**Enroll in Your** [Teacher's Class"](#page-11-0) (p. 12).

### **New Students**

If you are new to Vista Higher Learning, complete the following steps to create your account, redeem your code for access, and enroll in your teacher's class.

- 1. Go to VHLCentral: [www.vhlcentral.com.](http://www.vhlcentral.com/)
- 2. Click "Create an account."

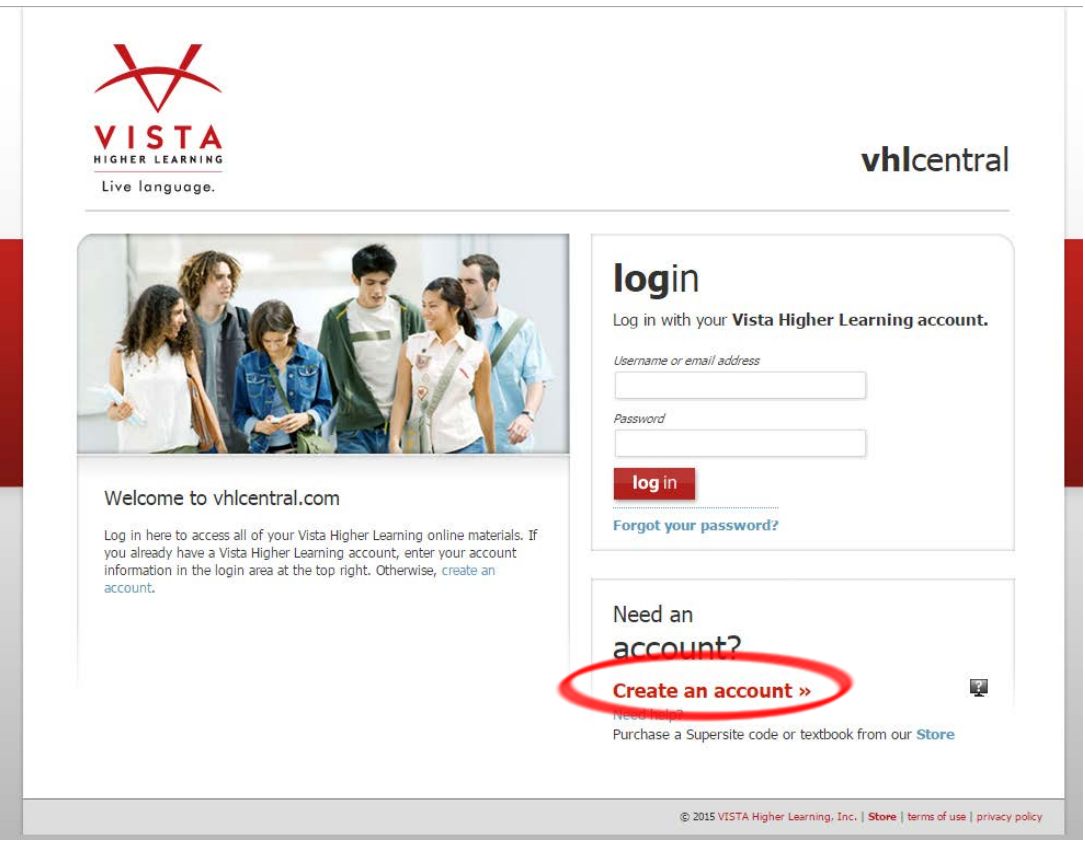

- 3. On the create account screen, enter a username of your choice, the email address you would like to associate with your account, and a password of your choice.
- 4. In the "Personal Profile" section, enter your first and last name as you wish them to appear in your teacher's roster, select the year of your birth from the drop down list, and enter a student ID (optional).
- 5. In the "Security Information" section, you will provide the answer to a secret question, which may later be used to help you access your account if you forget your password.

6. In the "Email Preferences" section, you may choose to receive additional information for News and Events, Trainings, and Surveys.

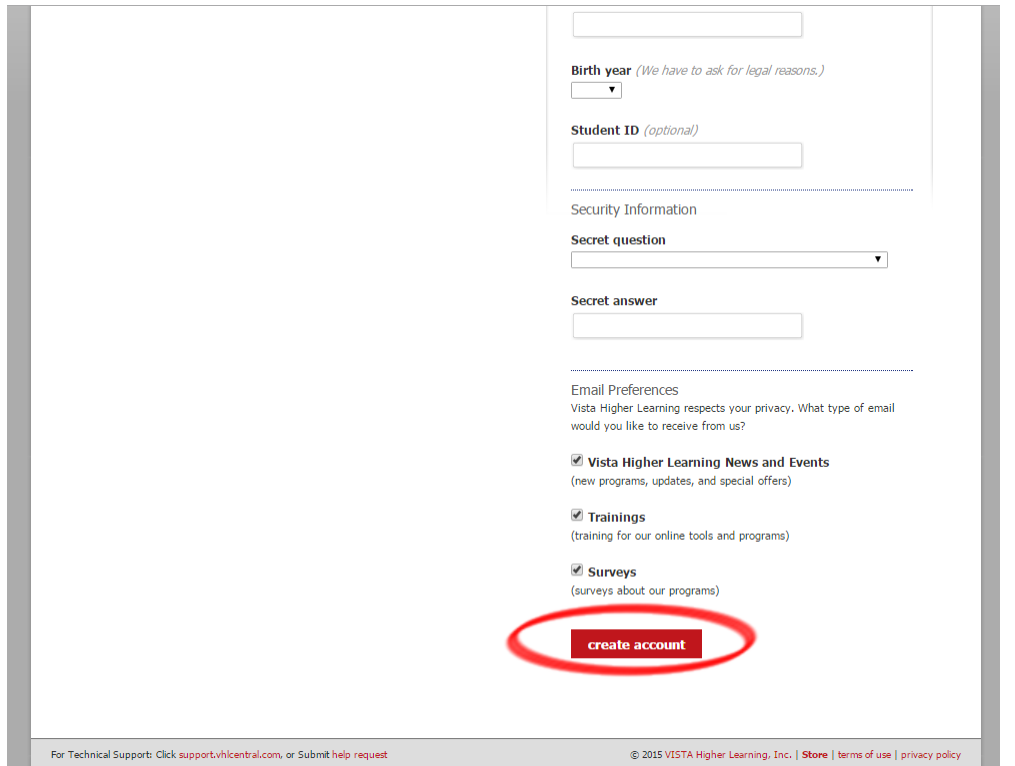

7. Click "create an account."

8. Click "agree." (Before your account is created, you must agree to the terms and conditions of use policy.)

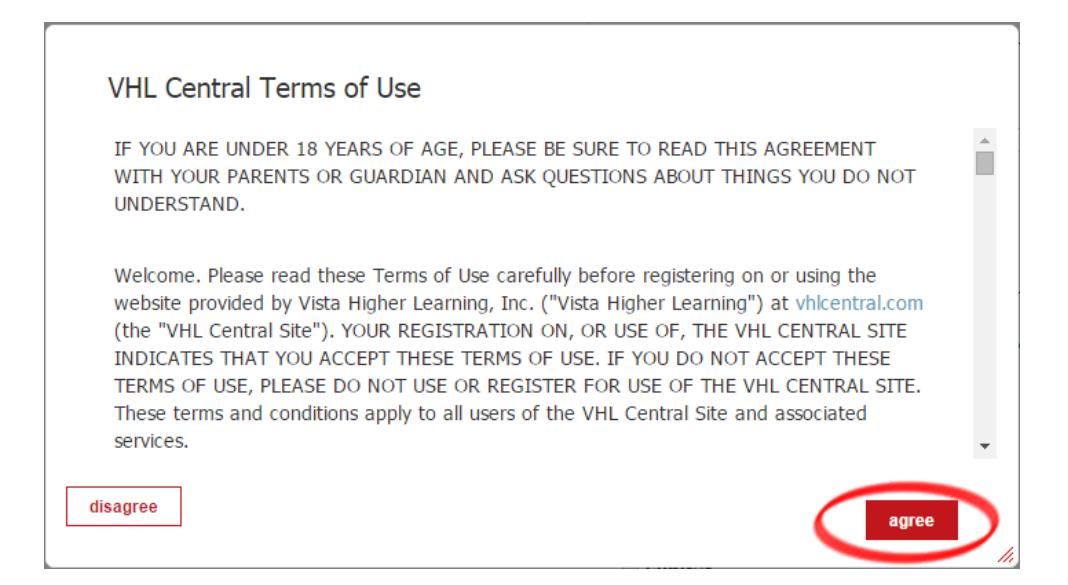

- 9. Locate your school by typing your school's name. To narrow the search results, include the city and state (or country, if outside of the USA) in which your school is located.
- 10. Click "find." If the terms you entered did not result in a successful search, follow the onscreen tips to revise your search.

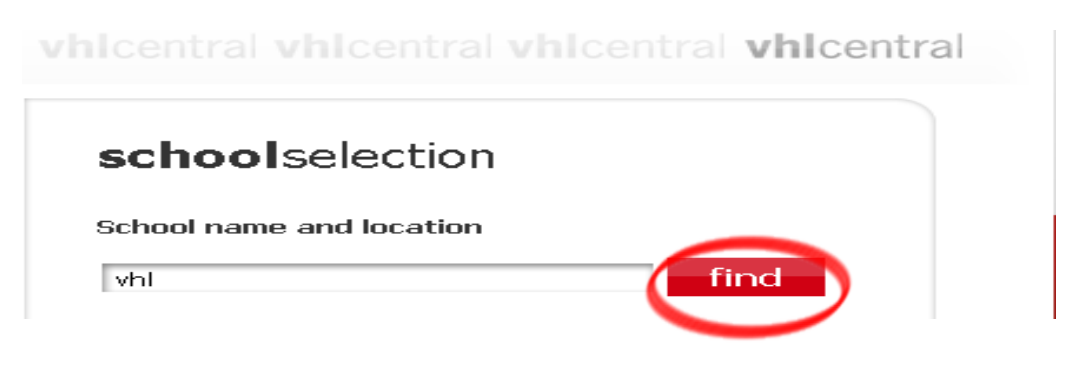

- 11. Select your school from the list by clicking on the name of the school.
- 12. Click "select school" to add the school to your account.

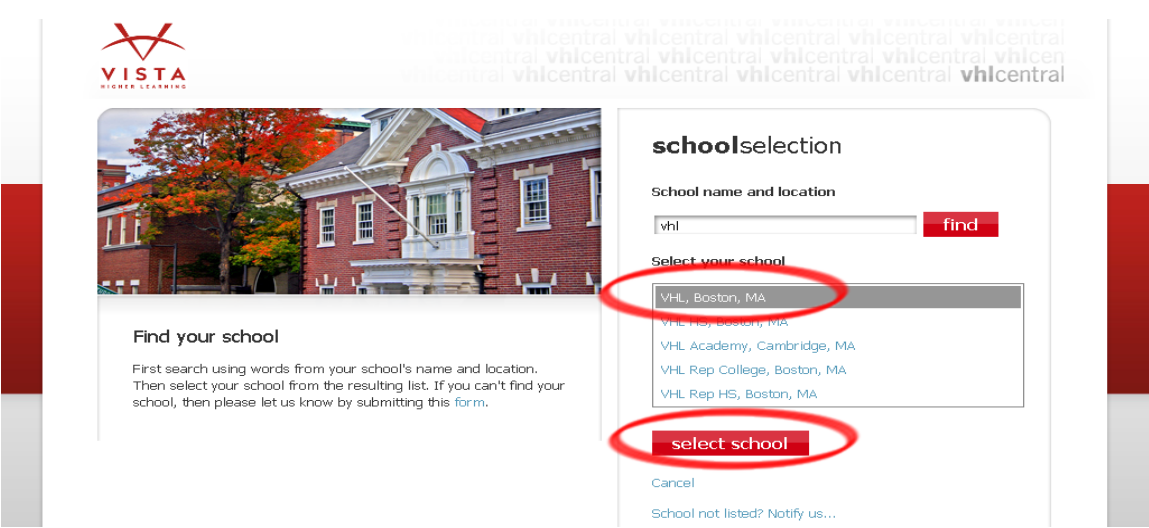

13. Look for a flash alert confirming you successfully added the school.

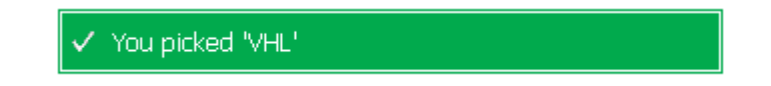

14. On the code activation screen, enter your new code.

*Note: Students at certain middle schools and high schools may not need to redeem a code. If your teacher did not give you a six-letter or twelve-letter code, skip to step 17.*

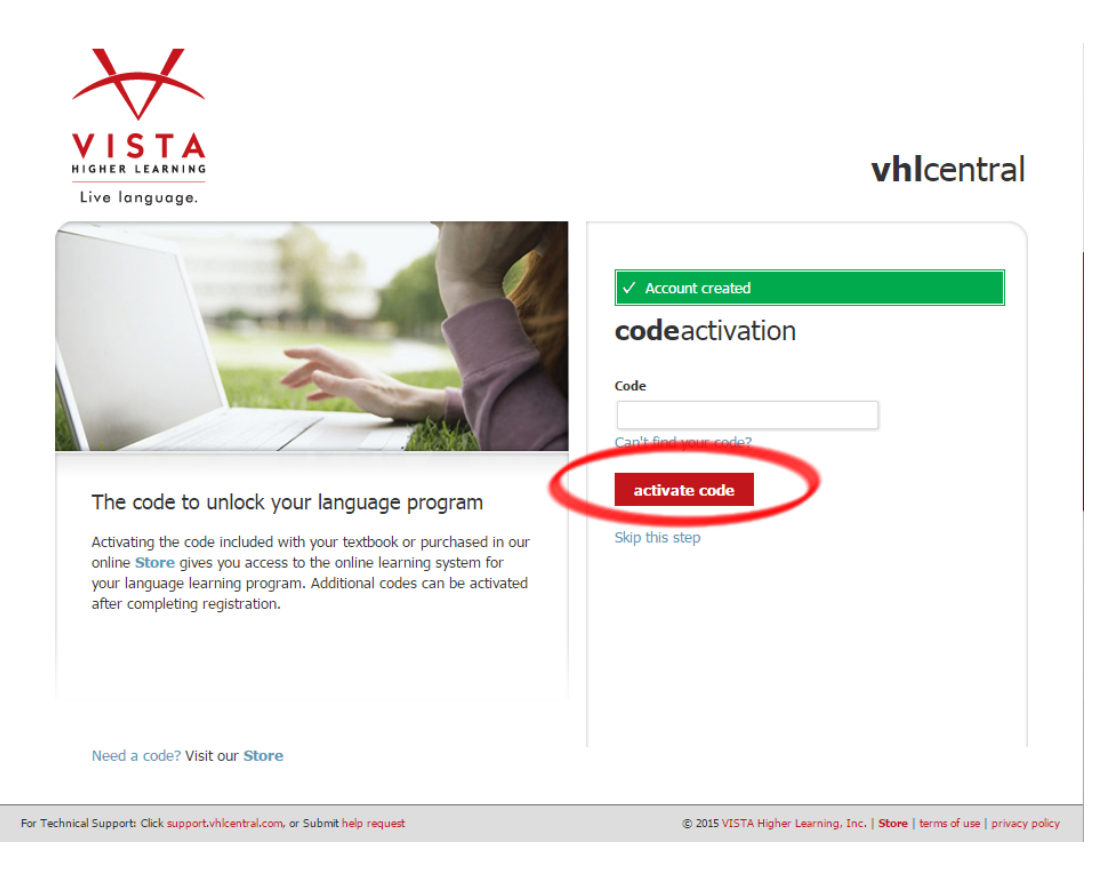

15. Click "activate code."

16. Look for a flash alert confirming that the code was successfully redeemed.

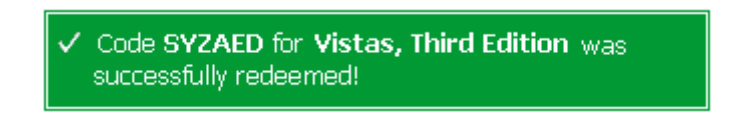

17. From the list of available classes at your school for your textbook, look for your teacher's class.

- 18. Click the radio button for your teacher's class. If more than one class is listed for your teacher, click the information icons in the listings until you locate the correct class.
- 19. Click "select course" to enroll.

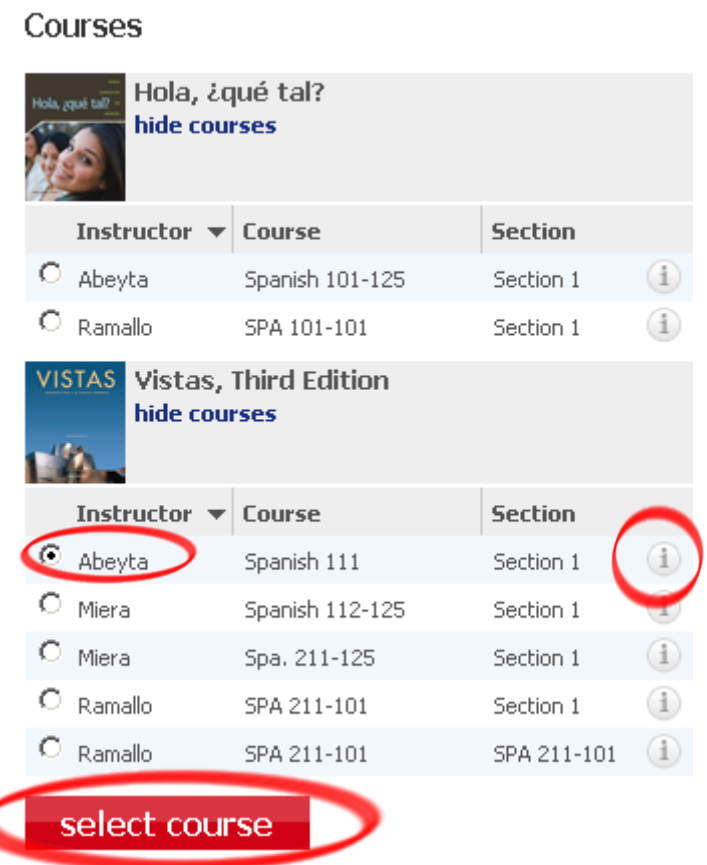

20. Look for a flash alert on your Home page that confirms you successfully enrolled in your teacher's class.

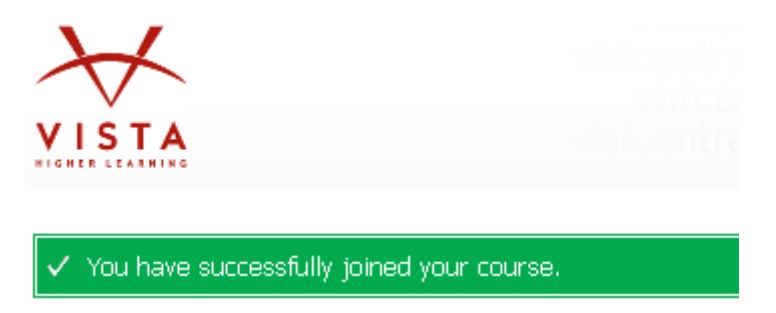

# <span id="page-11-0"></span>**Enroll in Your Teacher's Class**

You can access and complete activities after you've set up an account. However, you won't be able to see any of your teacher's assignments, announcements, or feedback, and your teacher won't see any of your completed work until you enroll in his or her class.

Until you officially enroll in a class, you will see a reminder at the top of the My programs menu that says, "You are not enrolled in any course." To enroll, follow these instructions:

- 1. Log in to your account at [www.vhlcentral.com.](http://www.vhlcentral.com/)
- 2. Click the "Enroll in a course" link located under the My programs menu.

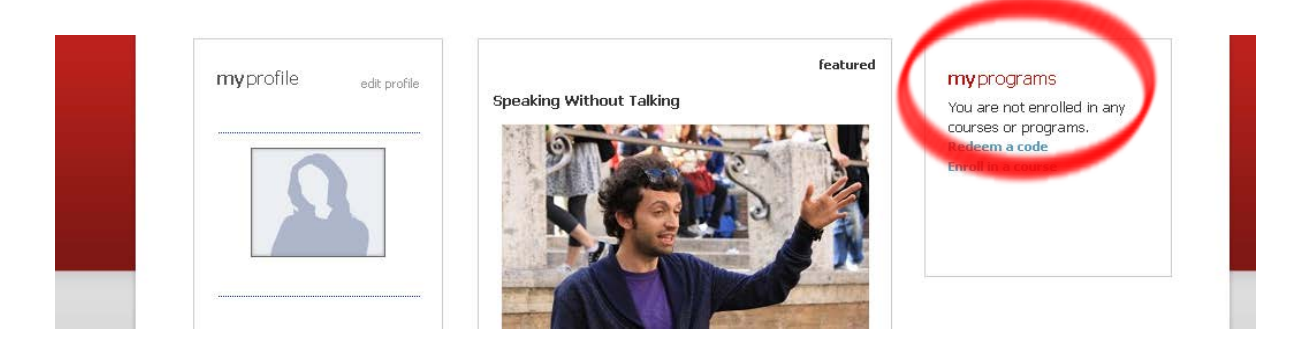

- 3. Please select one of the following as your current enrollment status and complete the steps as directed:
	- **A. You need to choose your school and enroll in a class:** Continue to step 4.
	- **B. You need to change your school and enroll in a class:**
		- 1) On the "course selection" page, click "choose a different school."
		- 2) Continue to step 4.
	- **C. You need to enroll in a class (school already selected):** Skip to step 9.
- 4. On the "school selection" page, type in the name of your school. To narrow the search results, consider including the city and state or country in which your school is located.

5. Click "find." If the terms you entered did not result in a successful search, follow the on-screen tips to revise your search.

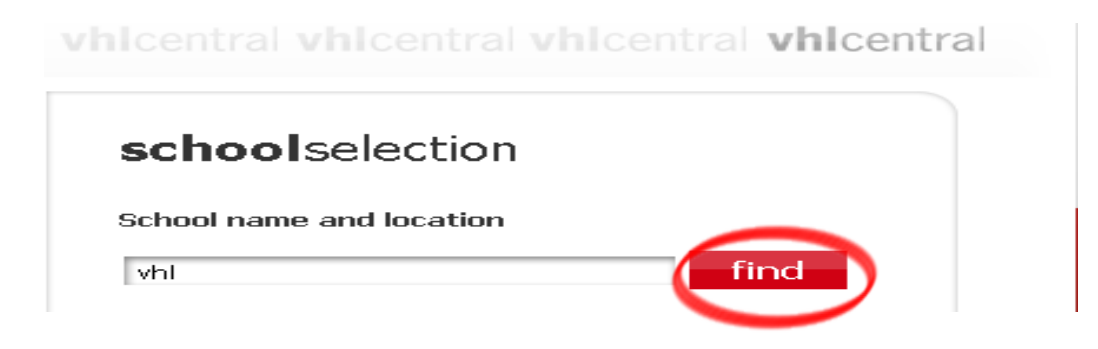

- 6. Select your school from the list.
- 7. Click "select school" to add the school to your account.

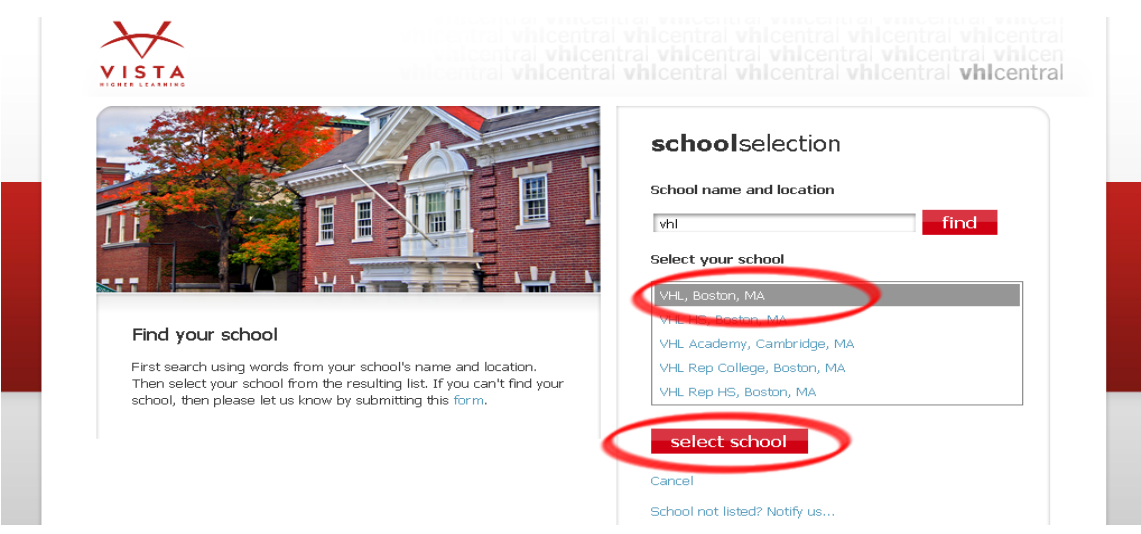

8. Look for a flash alert that confirms you successfully added the school.

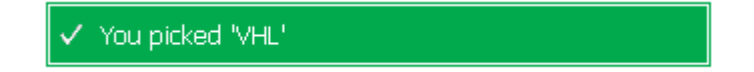

- 9. From the list of available classes at your school for your textbook's Supersite, look for your teacher's class.
- 10. Click the radio button for your teacher's class. If more than one class is listed for your teacher, click the information icons in the listings until you locate the correct class.
- 11. Click "select course" to enroll.

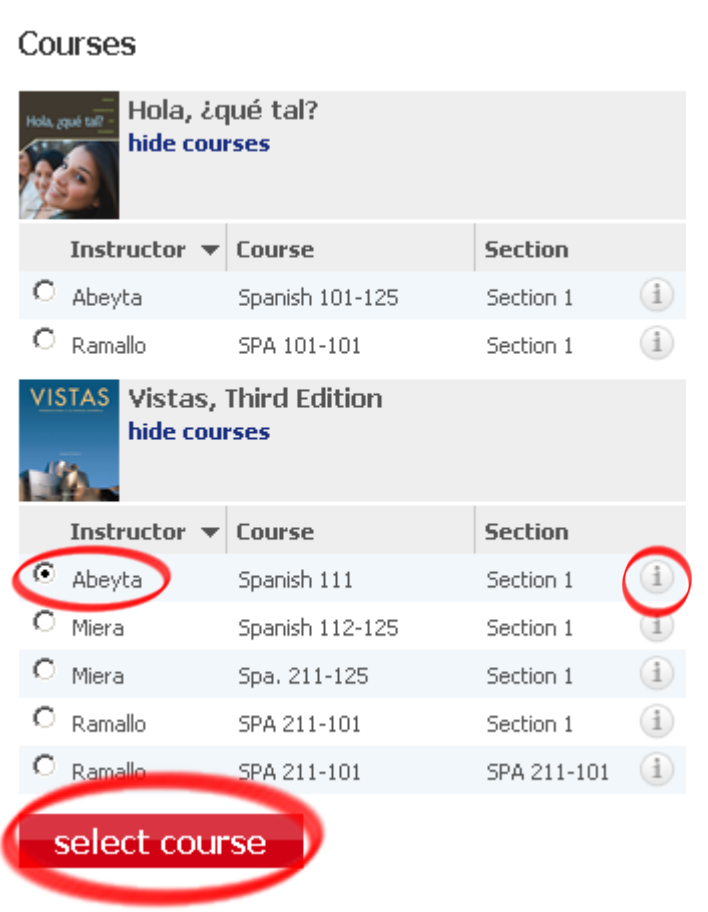

12. Look for a flash alert on your Home page that confirms you successfully enrolled in your teacher's class.

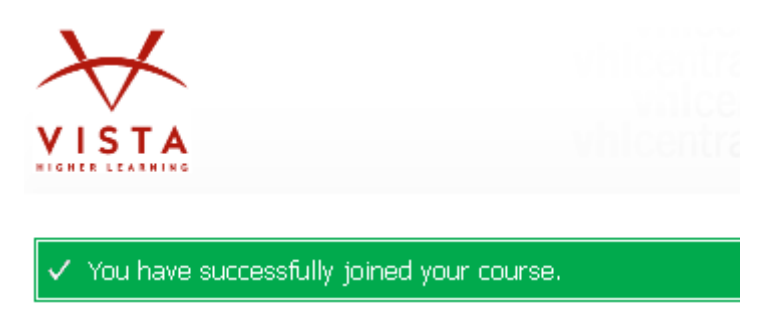

# **Make Changes to Your Account Information**

The your account menu, you can make changes to your username, password, Student ID, email address, secret question, and your time zone.

- 1. Log in to your account at [www.vhlcentral.com.](http://www.vhlcentral.com/)
- 2. In the upper right-hand corner of your Home page, click on your account name.

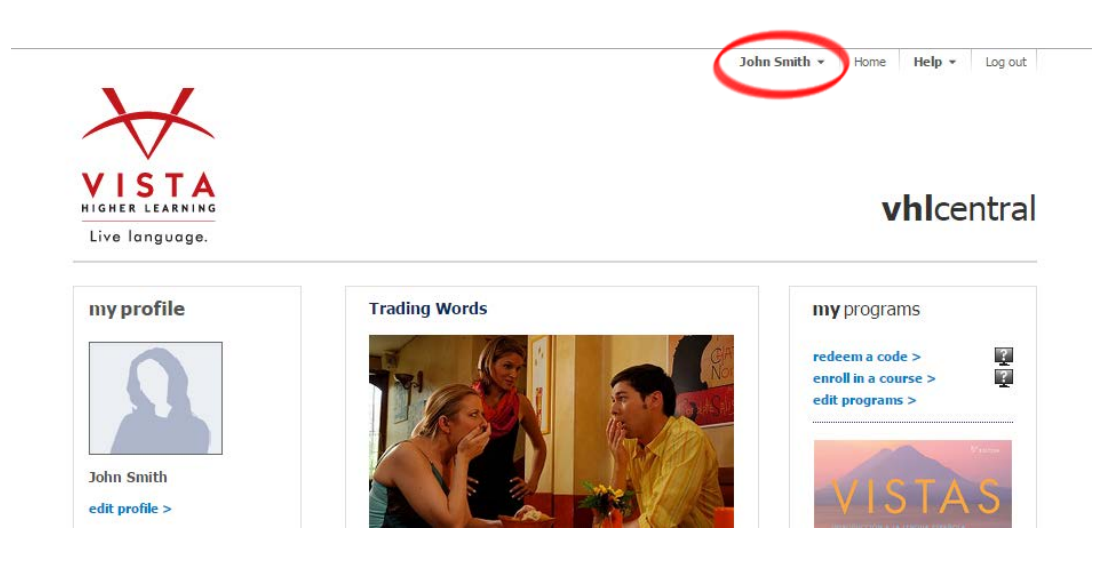

### <span id="page-14-0"></span>**Change your username, email address, student ID, year of birth, secret question and answer, or time zone**

- 1. From your account name drop-down menu, select "My Account."
- 2. From the "My account" page, click the "Edit My Account" link. **my** account edit my account
- 3. Make the necessary changes to your username, email address, Student ID, year of birth, secret question and answer, or time zone.

# 4. Click "submit."

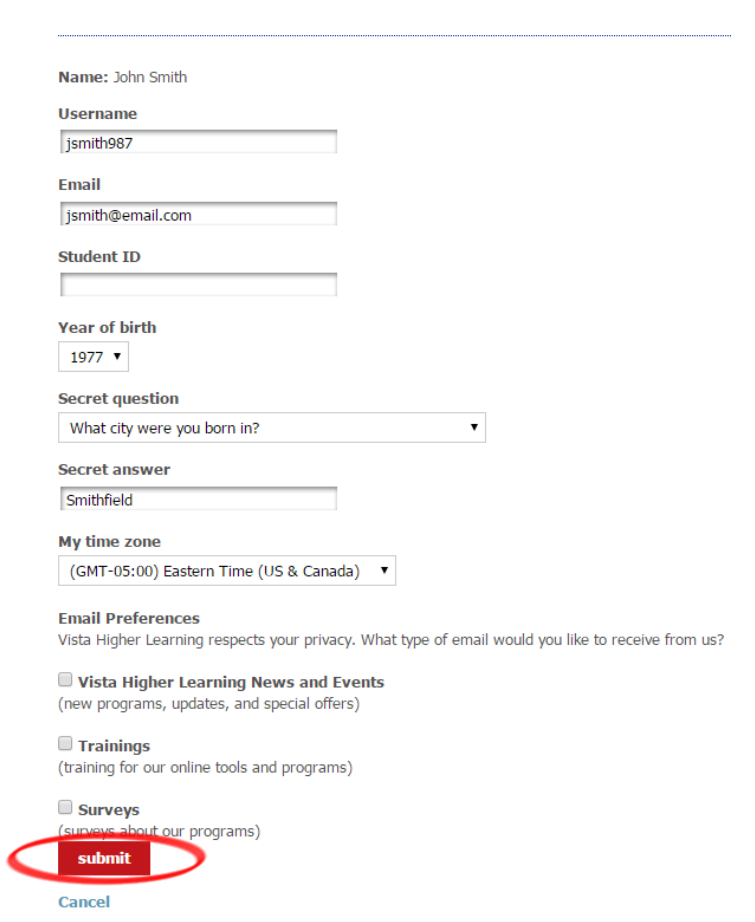

*Note: A confirmation screen will appear noting that your changes were saved successfully.*

### <span id="page-15-0"></span>**Change your password**

1. From the "My account" page, click "Change Password."

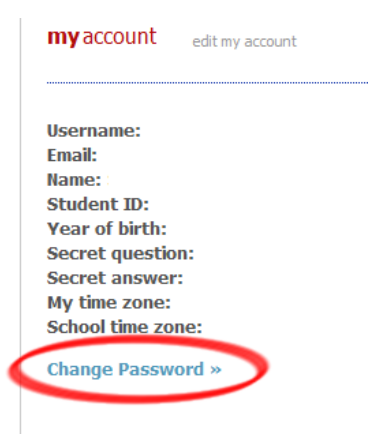

2. Type in your current password once and your new password twice in the proper fields.

3. Click "change my password."

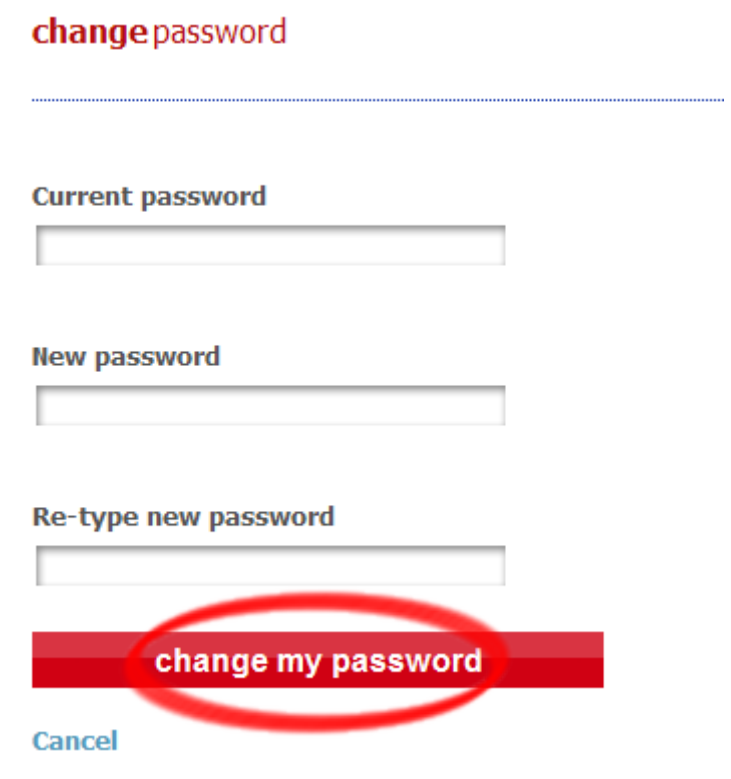

*Note: A confirmation screen will appear noting that your changes were successfully made.*

# <span id="page-17-0"></span>**My Profile**

You may choose to set up a personal profile to share with other Supersite users. You may include information about the languages you are studying/teaching, your major (if applicable), your hobbies, your class year (if applicable), your travel experiences, your home town, and you can add your nickname, as well as a photo of yourself and a personal bio. Please remember to include information that is appropriate for all Supersite audiences, teachers and classmates alike. Adding information to "my profile" is optional.

- featured mvprofile myprograms edit profile Speaking Without Talking You are not enrolled in any courses or programs. Redeem a code **Enroll in a course**
- 1. From your VHLCentral Home page, click "edit profile."

2. Most fields in the "edit profile" page are text fields, so you can simply type in the desired information.

*Note: Remember to make language selections by clicking the checkbox beside the language(s) you wish to choose. This will not change the language of the display text in your account.*

3. Click "save changes" to update your "my profile" information.

### edit profile

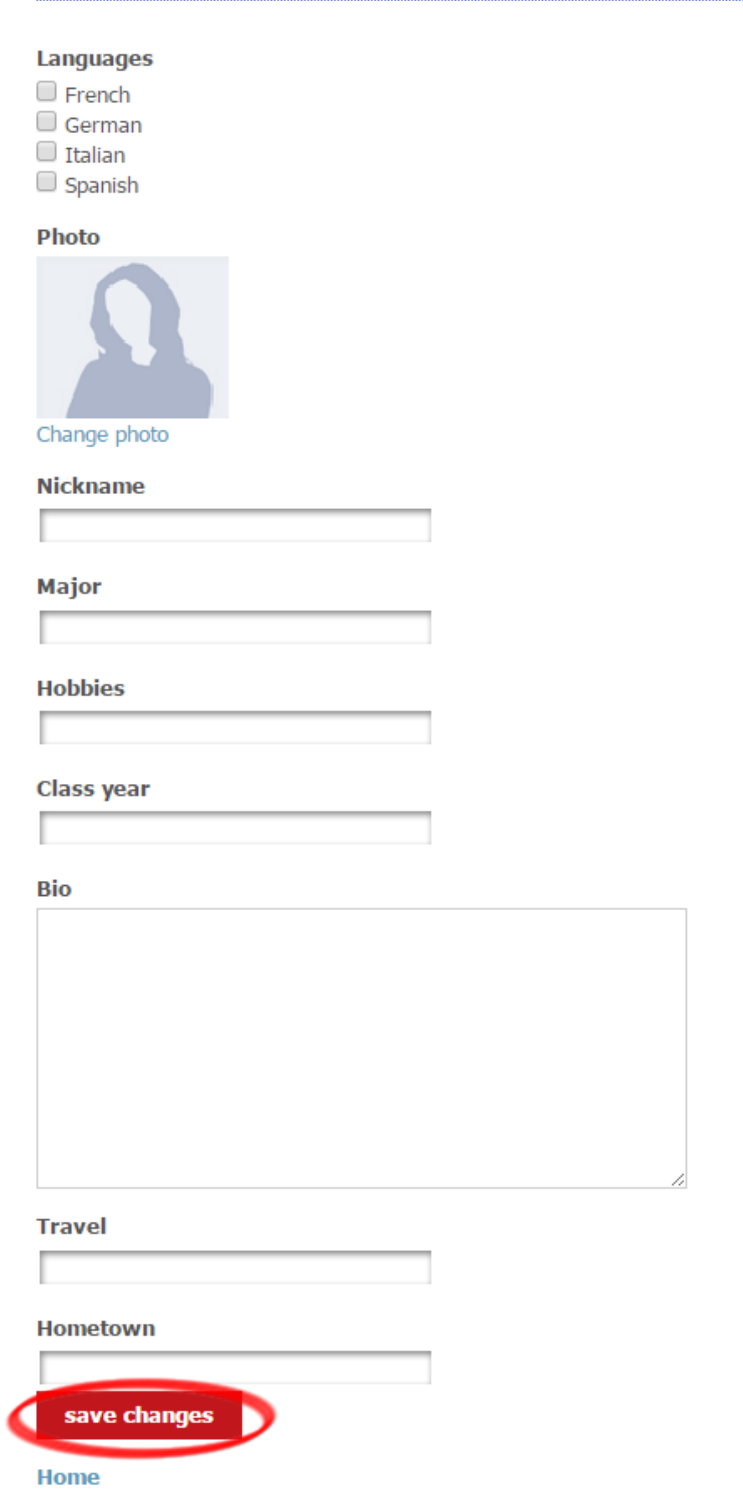

### <span id="page-19-0"></span>**Add or change the photo in "my profile"**

You may add a photograph to your "my profile." The supported file types for digital photos include files with the extensions jpg or png.

1. To add a photograph of yourself, click "Change photo" in Edit Profile.

### edit profile

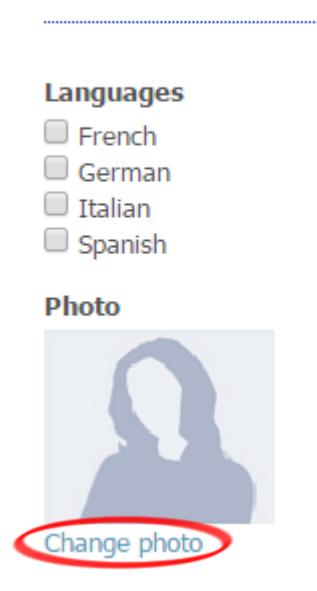

- 2. Click "Choose File" and navigate the contents of the "File Upload" pop-up window to locate your photo file.
- 3. Click on the file you wish to upload.
- 4. Click "Open."
- 5. Click "Save Changes" on the "Change photo" page.

### change photo

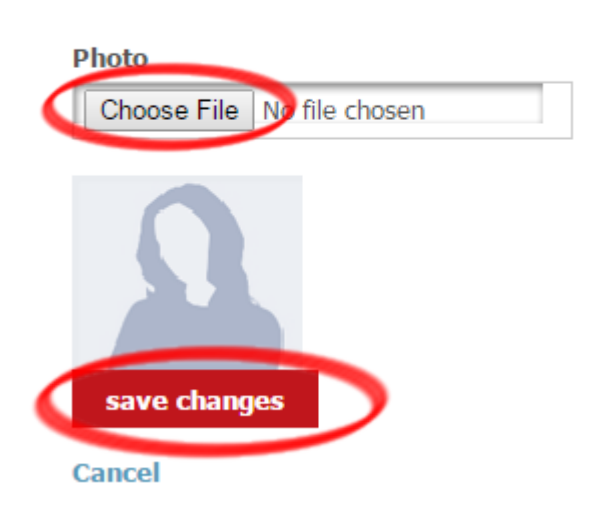

## <span id="page-20-0"></span>**Get Login Information Using 'Forgot Your Password?'**

If you forget or lose your login information you can retrieve it using our automated password help tool, which is located on the VHL Central login page.

*Note: If you do not have a secret question set up in your account, the password help tool generates a message that is sent to the email account associated with your account. To ensure timely delivery of your login information request, it is very important that you add*  [no\\_reply@vhlcentral.com](mailto:no_reply@vhlcentral.com) *to your email account's address book or list of approved senders.*

### <span id="page-20-1"></span>**Request your login information using your email address**

1. From the VHL Central login page, click on the link "Forgot your password?" which is located in the "login" section of the screen.

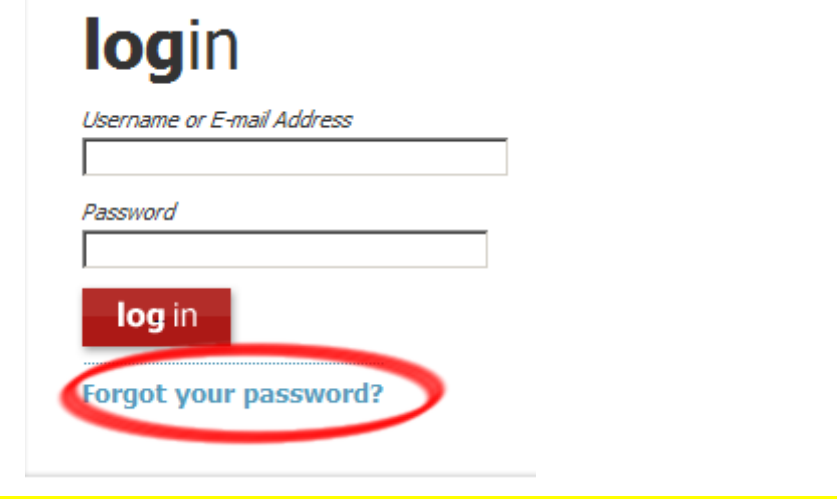

*Note: There is a "Need Help?" link placed in this section to further assist you.*

2. Type in your email address, then click "Next."

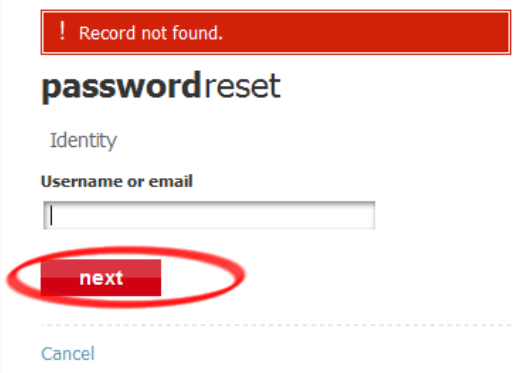

*Note: If your email address is not in our system, you will receive an alert. If you have more than one email account, try entering one of your other email addresses.*

3. If the email address is in our system, you will receive a flash message stating that instructions on how to reset your password were sent to the email address provided.

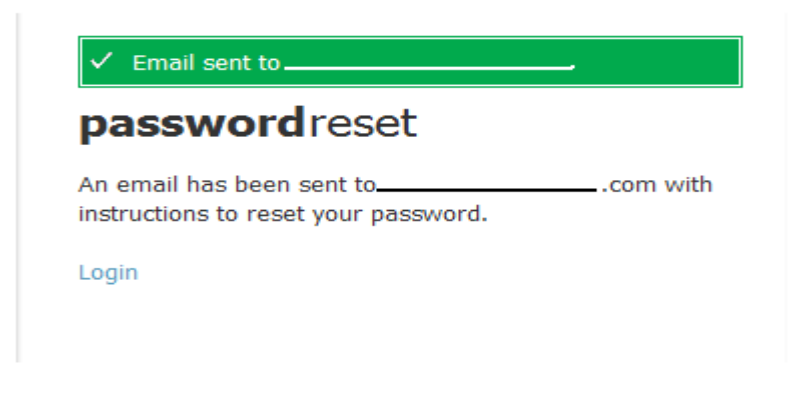

*Note: In order to ensure delivery of your login information, be sure to add*  [no\\_reply@vhlcentral.com](mailto:no_reply@vhlcentral.com) *to your email account's address book or list of approved senders.*

### <span id="page-21-0"></span>**Request your login information by entering your username (No secret question)**

1. From the VHL Central login page, click on the link "Forgot your password?" which is located in the "login" section of the screen.

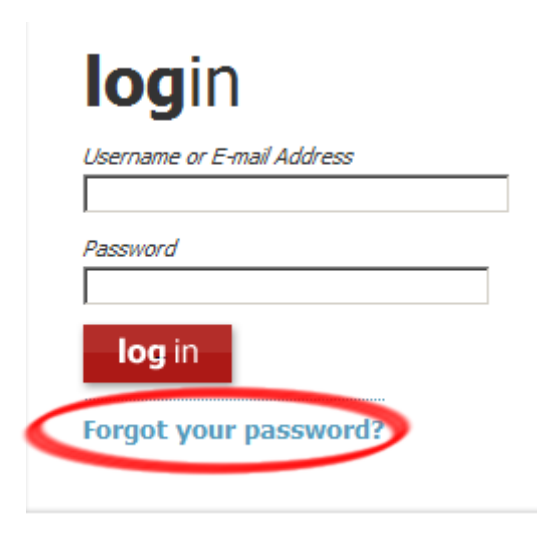

2. Type in your username, then click "Next."

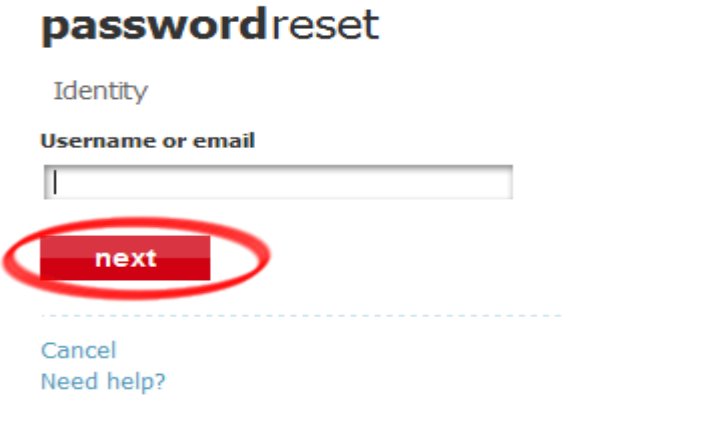

*Note: There is a "Need Help?" link placed in this section to further assist you.*

3. On the "Answer your secret question" screen, since you do not yet have a secret answer set up, select "I can't remember my secret answer." Click "Next."

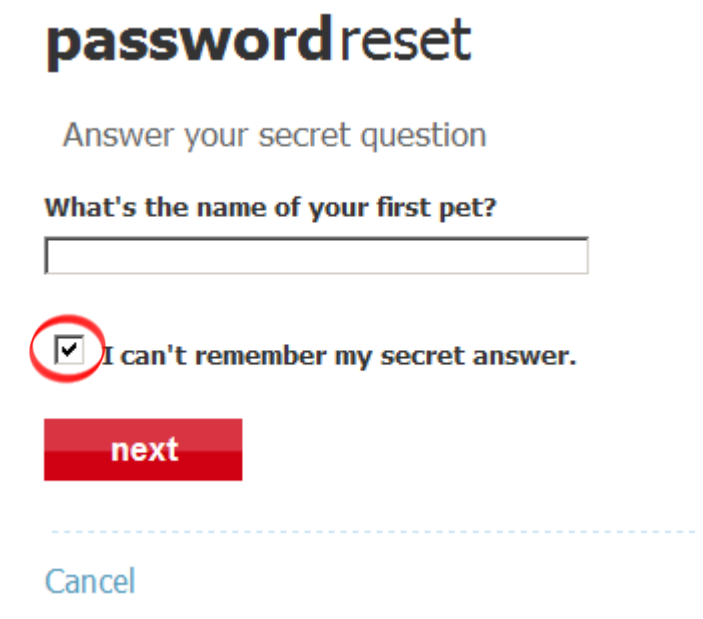

4. You will receive a flash message stating that instructions on how to reset your password were sent to the email address provided.

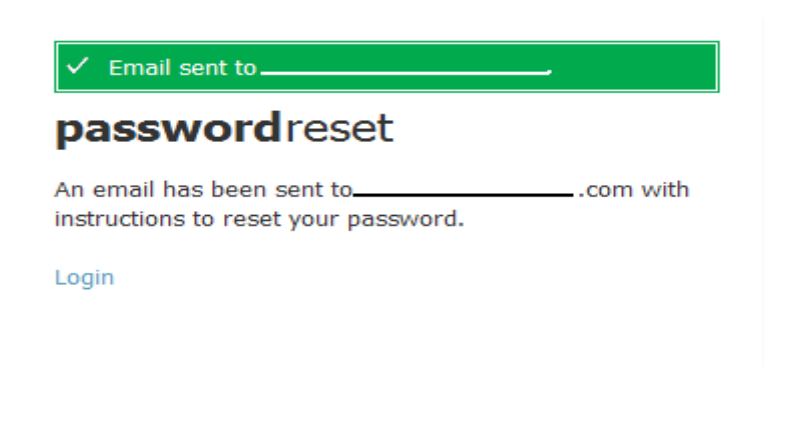

*Note: In order to ensure delivery of your login information, be sure to add*  [no\\_reply@vhlcentral.com](mailto:no_reply@vhlcentral.com) *to your email account's address book or list of approved senders.*

### <span id="page-23-0"></span>**Request your login information by entering your username (Secret question established)**

1. From the VHL Central login page, click on the link "Forgot your password?" which is located in the "login" section of the screen.

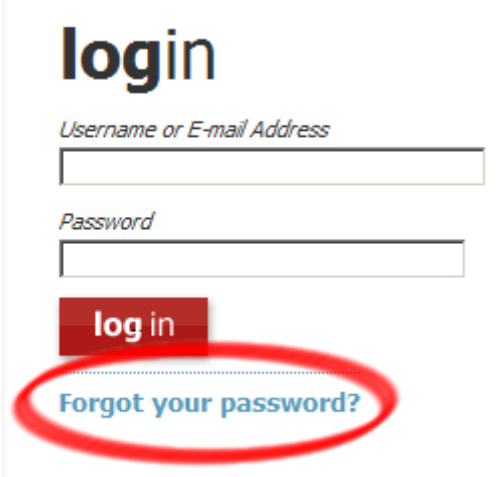

2. Type in your username, then click "Next."

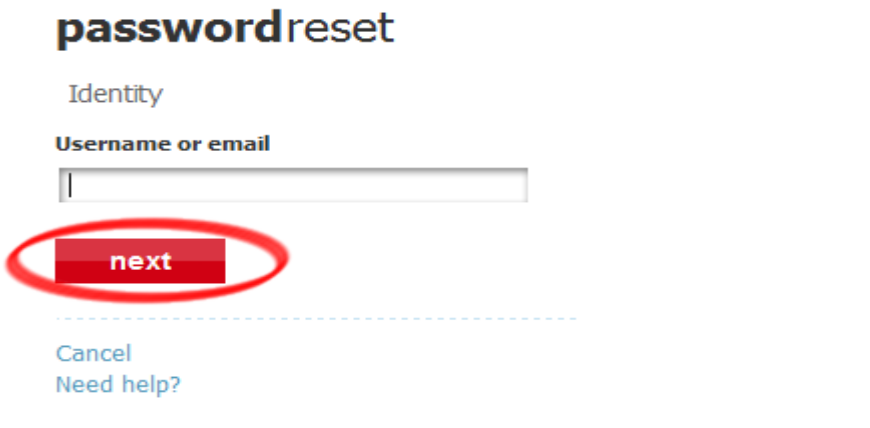

*Note: There is a "Need Help?" link placed in this section to further assist you.*

- 3. You will be prompted to answer your secret question. Enter your personal answer.
- 4. Click "Next."

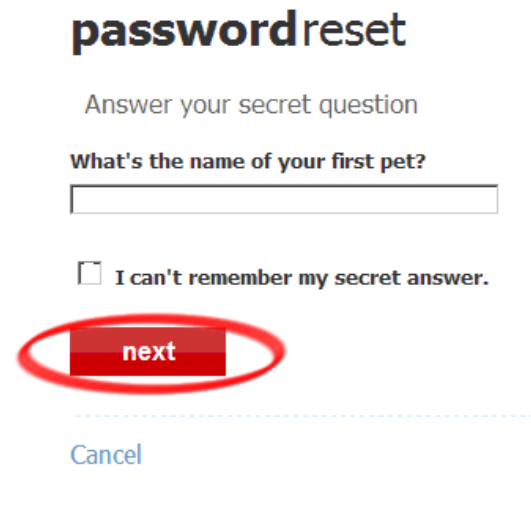

5. After successfully answering your secret question, you will receive a flash message that the answer was correct. At this time, you will be prompted to enter and confirm a new password. Click "Change Password."

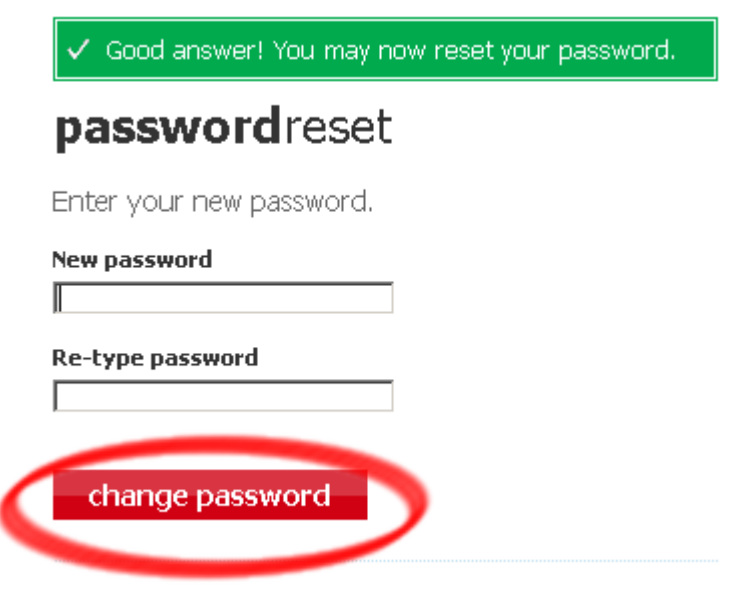

6. You will be redirected to your VHL Central Home page where you will see a flash message that confirms the success of the password change.

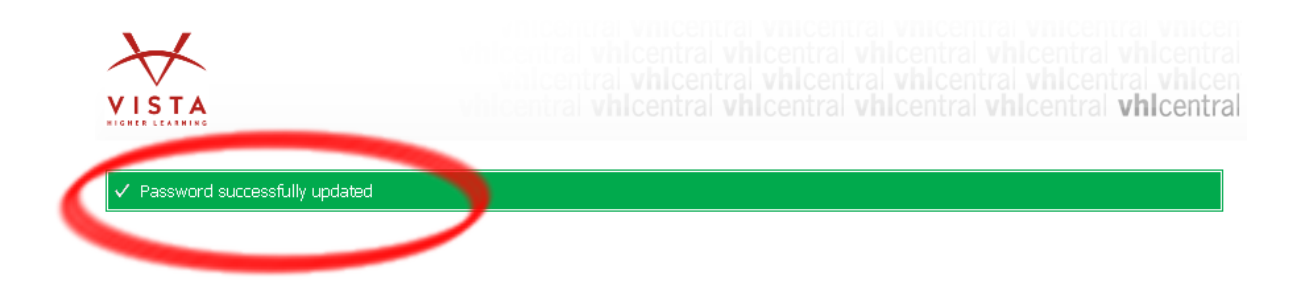